# 瞭解Catalyst 6500 S2T CEF專案

# 目錄

簡介 必要條件 需求 採用元件 背景資訊 網路圖表 識別通過分散式轉發引擎的CEF條目 刪除CEF條目 新增CEF條目 新增和刪除VRF路由表的條目

# 簡介

本檔案介紹搭載Sup2T監督器的Cisco Catalyst 6500如何線上卡硬體中為在Cisco IOS軟體上設定的 (Cisco快速轉送)CEF專案程式,以便實現封包轉送。

# 必要條件

# 需求

思科建議您瞭解以下主題:

- Cisco Express Forwarding(CEF)
- Cisco Catalyst 6500 系列交換器
- 思科分散式轉送卡(DFC)

# 採用元件

本檔案中的資訊是根據以下硬體和軟體版本:

- Cisco Catalyst 6500 WS-X6848-GE-TX (含DFC4)線路卡。
- 採用IOS版本15.2.1SY5上監督器2T的Cisco Catalyst 6500

本文中的資訊是根據特定實驗室環境內的裝置所建立。文中使用到的所有裝置皆從已清除(預設 )的組態來啟動。如果您的網路運作中,請確保您瞭解任何指令可能造成的影響。

# 背景資訊

大多數Cisco多層交換機都使用CEF作為第3層交換機制。網路工程師必須瞭解CEF的工作原理,以便每天對網路故障、資料包丟失或資料包延遲情況進行故障 排除。

獨立模式下的Sup2T Supervisor或作為VSS當前被許多企業網路部署為核心交換機,實際上匯聚了所有其他路由或交換裝置。這也意味著轉發大多數域內和域 間流量,以便成功將資料包傳送到其目標。要做到這一點,Sup2T必須具備通過靜態或路由協定動態獲知的正確路由資訊。

在模組化機箱中,除了管理引擎之外,可能還存在多個轉發引擎。為了提高資料包交換效能,某些線卡(特別是新一代線卡,如C6800-32P10G)已經包含了 自己的轉發引擎,CEF條目的查詢在本地執行,並使資源以最佳方式分配到通過不同線卡入流的流量。這些線卡稱為分散式轉發卡(DFC)。

由於多種原因,跨所有轉發引擎共用的這些CEF條目可能無法在HW中分配,從軟體缺陷情況、資源耗盡到高CPU條件,並阻止交換機有足夠的時間更新所有 條目,這可能導致一系列不希望發生的事件。

#### 網路圖表

#### 網路

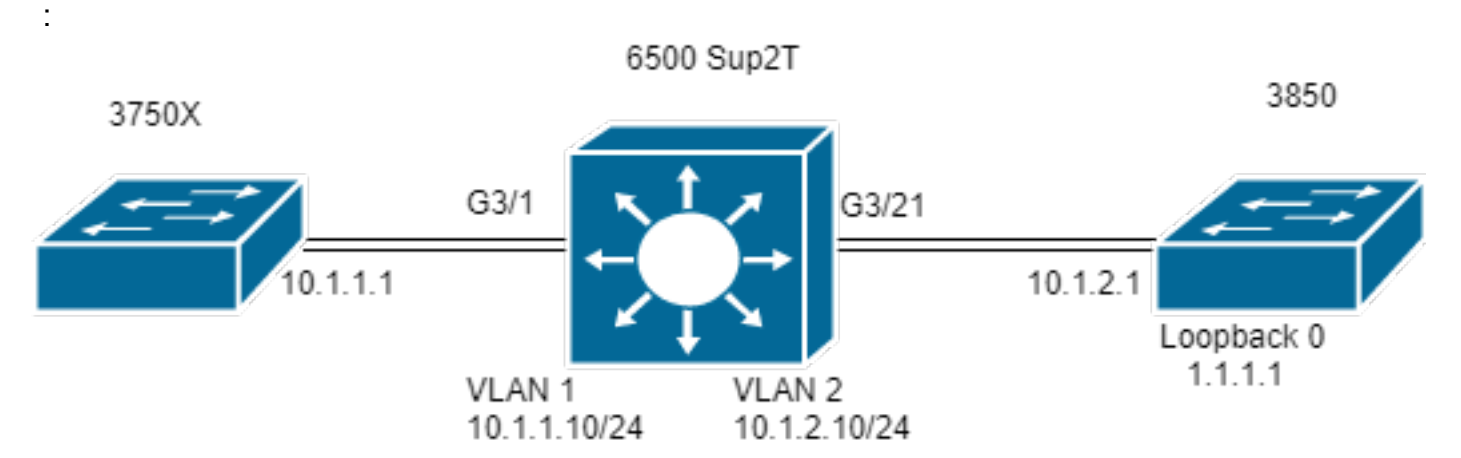

Switch#show module 3 ---------------------- ----------------------------- Mod Ports Card Type Model Serial No. --- -- --- -------------------------------------- ------------------ ----------- 3 48 CEF720 48 port 10/100/1000mb Ethernet WS-X6848-GE-TX SAL2003X5AH ---- --------------------------- ------------- ----- ----------- ------- ------- 3 Distributed Forwarding Card WS-F6K-DFC4-A SAL2003X5AH 1.4 Ok

# 識別通過分散式轉發引擎的CEF條目

在圖中,獨立6506交換器安裝有Supervisor 2T,以及線卡WS-6848-GE-TX(插槽3中有一個DFC)。主機3750X透過連線埠G3/1連線到線卡,會將流量傳送到 3850的Loopback 0位址1.1.1.1。

為此,3750X具有到IP地址1.1.1.1的靜態路由,該路由通過下一跳10.1.1.10(即Sup2T交換機中VLAN 1的SVI)到達。Sup2T交換器需要透過下一個躍點 10.1.2.1(連線到VLAN 2中Sup2T的3850介面),在IP 1.1.1.1/32的靜態路由專案中將此流量路由到3850交換器。

MXC.CALO.3750X#show ip route | inc 1.1.1.1 S 1.1.1.1 [1/0] via 10.1.1.10

MXC.CALO.Sup2T#show ip route | inc 1.1.1.1 S 1.1.1.1 [1/0] via 10.1.2.1

CALO.MXC.3850#show ip route | inc 1.1.1.1 C 1.1.1.1 is directly connected, Loopback1

請注意,為簡便起見,3750X和3850交換機均通過同一線卡連線到6500。這表示流量會在本地查詢並本地轉發。

封包透過Gi3/1進入Sup2T交換器,最終到達轉送引擎(因為這是DFC)。 轉送引擎解析此封包中的目的地IP位址欄位,並在程式化CEF專案上尋找最佳相符專 案(最長遮罩)。

由於這是DFC卡,這意味著它有自己的CEF條目並對其進行驗證,因此有必要使用**attach [dec]或attach switch [1-2] mod [dec]** for VSS命令連線到線卡。

現在,您應該在DFC提示符下,使用命令**show platform hardware cef 或show platform hardware cef vpn 0**返回為常規路由表程式設計的所有CEF條目(VPN  $0/\frac{4}{3}$ VRF)。

由於目標是字首1.1.1.1/32,因此您使用命令**show platform hardware cef vpn 0 lookup 1.1.1.1**。該命令返回字首1.1.1.1的最佳匹配項以及它用於實際轉發流量 的匹配項:

Entering CONSOLE for Switch Type "^C^C^C" to end this session

MXC.CALO.Sup2T-dfc3#**show platform hardware cef vpn 0** Codes: decap - Decapsulation, + - Push Label Index Prefix Adjacency 32 0.0.0.0/32 receive 33 255.255.255.255/32 receive 34 10.1.85.254/32 glean 35 10.1.85.5/32 receive 36 10.1.86.5/32 receive [snip...]

MXC.CALO.Sup2T-dfc3#**show platform hardware cef vpn 0 lookup 1.1.1.1** Codes: decap - Decapsulation, + - Push Label Index Prefix Adjacency 262 1.1.1.1/32 Vl2 ,0c11.678b.f6f7

CEF條目就存在了,它是通過命令ip route 1.1.1.1 255.255.255.255 10.1.2.1在IOS軟體中程式設計的靜態條目而程式設計的。

您還可以通過命令<mark>show platform hardware cef 1.1.1.1 detail</mark>(返回鄰接條目)驗證此條目是否命中,並且與此條目一起轉發流量:

MXC.CALO.Sup2T-dfc3#**show platform hardware cef 1.1.1.1 detail** Codes: M - mask entry, V - value entry, A - adjacency index, NR- no\_route bit LS - load sharing count, RI - router\_ip bit, DF: default bit CP - copy\_to\_cpu bit, AS: dest\_AS\_number, DGTv - dgt\_valid bit DGT: dgt/others value

Format:IPV4 (valid class vpn prefix) M(262 ): 1 F 2FFF 255.255.255.255 V(262 ): 1 0 0 1.1.1.1 (A:114689, LS:0, NR:0, RI:0, DF:0 CP:0 DGTv:1, DGT:0)

最後,鄰接條目顯示如何重寫資料包,以及此鄰接條目是否重寫了流量:

MXC.CALO.Sup2T-dfc3#**show platform hardware cef adjacencies entry 114689 detail**

RIT fields: The entry has a Layer2 Format

Bytes =  $75756$ 

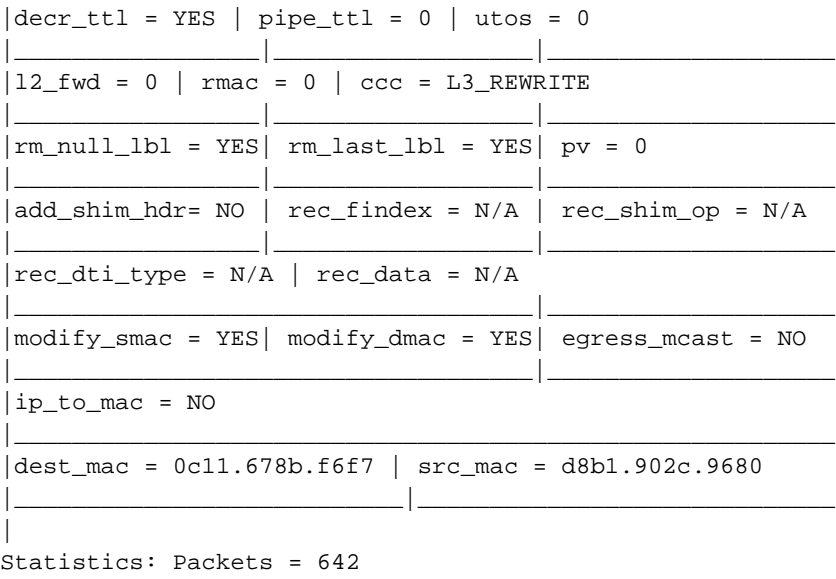

\_\_\_\_\_\_\_\_\_\_\_\_\_\_\_\_\_\_\_\_\_\_\_\_\_\_\_\_\_\_\_\_\_\_\_\_\_\_\_\_\_\_\_\_\_\_\_\_\_\_\_\_\_\_\_\_\_

dest\_mac和src\_mac是主要關注值,表示為此資料包寫入的新L2報頭。目的MAC地址0c11.678b.f6f7為10.1.2.1,即3850(到達1.1.1.1的下一跳):

MXC.CALO.Sup2T#show ip arp 10.1.2.1 Protocol Address Age (min) Hardware Addr Type Interface Internet 10.1.2.1 30 0c11.678b.f6f7 ARPA Vlan2 此外,Statistics欄位顯示流量實際抵達此鄰接專案,並相應地重寫L2標頭。

## 刪除CEF條目

...

...

刪除CEF條目可以幫助我們刪除任何可能程式設計錯誤(例如,指向錯誤的鄰接條目)的條目,甚至是用於培訓目的的CEF條目。它還提供修改路由路徑的方 法。

要刪除CEF條目,您需要瞭解CEF條目是按順序程式設計的,並且分配了硬體索引,例如:

MXC.CALO.Sup2T-dfc3#show platform hardware cef vpn 0

代碼: decap — 解除封裝,  $+$  — 推送標籤

MXC.CALO.Sup2T-dfc3#show platform hardware cef vpn 0

Index Prefix Adjacency 259 10.1.2.255/32 receive 260 10.1.1.1/32 Vl1 ,a0ec.f930.3f40 261 10.1.2.1/32 Vl2 ,0c11.678b.f6f7 262 **1.1.1.1/32 Vl2 ,0c11.678b.f6f7** <<<< Our CEF entry of interest has a HW index of 262.

此硬體索引是刪除CEF條目的最重要元素,因為它被用作參考。但是,為了對其執行任何更改,必須將其轉換為軟體控制代碼。您可以使用**test platform** hardware cef index-conv hw\_to\_sw [hw index]

MXC.CALO.Sup2T-dfc3#**test platform hardware cef index-conv hw\_to\_sw 262** hw index: 262 **---->** sw handle: 101 現在您已瞭解軟體控制代碼,就可以使用test platform hardware cef v4-delete [sw handle] mask [mask length] vpn [dec]指令繼續刪除CEF專案了

MXC.CALO.s2TVSS-sw2-dfc3#**test platform hardware cef v4-delete 101 mask 32 vpn 0** test\_ipv4\_delete: done.

**附註:**遮罩長度值為32,因為這是一個主機特定路由(1.1.1.1/32)

現在, 刪除我們的CEF條目:

MXC.CALO.Sup2T-dfc3#**show platform hard cef vpn 0 1.1.1.1** Codes: decap - Decapsulation, + - Push Label Index Prefix Adjacency

MXC.CALO.Sup2T-dfc3#**show platform hard cef vpn 0** [snip...] 259 10.1.2.255/32 receive 260 10.1.1.1/32 Vl1 ,a0ec.f930.3f40 **261 10.1.2.1/32 Vl2 ,0c11.678b.f6f7 288 224.0.0.0/24 receive <<<<<<< Index 262 no longer exists in the CEF entries.** 289 10.1.85.0/24 glean

請注意,**test platform hardware cef vpn 0**命令是在DFC提示符下執行的。如此一來,CEF條目已從DFC的CEF表中刪除,而不是從Supervisor中刪除,您必須 非常小心從哪個轉發引擎中刪除這些條目。

流量發生變化時存在不可見性風險(在實驗室測試的情況下),這可能是由於另一個CEF條目被命中所致。請考慮始終匹配最精確的一個(最長掩碼)。 在本 實驗中,它命中:

MXC.CALO.Sup2T-dfc3#**show plat hard cef vpn 0 lookup 1.1.1.1** Codes: decap - Decapsulation, + - Push Label Index Prefix Adjacency 262048 0.0.0.0/0 glean 那麼, 此條目實際如何處理資料包呢?:

MXC.CALO.Sup2T-dfc3#show platform hardware cef adjacencies entry 262048 RIT fields: The entry has a Recirc. Format  $\lceil \det f \rceil$  | 12\_fwd=NO | ccc = 6 | add\_shim\_hdr = YES |\_\_\_\_\_\_\_\_\_\_\_\_\_|\_\_\_\_\_\_\_\_\_\_\_\_|\_\_\_\_\_\_\_\_\_|\_\_\_\_\_\_\_\_\_\_\_\_\_\_\_\_\_\_\_\_ |rc\_fidx=0 | rc\_shimop=1 | rc\_dti\_type=4 | rc\_data = 0x10B |\_\_\_\_\_\_\_\_\_\_\_\_|\_\_\_\_\_\_\_\_\_\_\_\_\_|\_\_\_\_\_\_\_\_\_\_\_\_\_\_\_|\_\_\_\_\_\_\_\_\_\_\_\_\_\_ Statistics: Packets = 2163 Bytes = 255234

*Taken from a CPU packet capture using Catlayst 6500 NETDR tool. For NETDR capture tool details refer to: [Catalyst 6500 Series Switches Netdr Tool for CPU-Bound Packet Captures](/content/en/us/support/docs/switches/catalyst-6500-series-switches/116475-technote-product-00.html)* **------- dump of incoming inband packet ------** l2idb Po1, l3idb Vl1, routine inband\_process\_rx\_packet, timestamp 01:00:17.841 dbus info: src\_vlan 0x1(1), src\_indx 0xB40(2880), len 0x82(130) bpdu 0, index\_dir 0, flood 0, dont\_lrn 0, dest\_indx 0x5FA4(24484), CoS 0 cap1 0, cap2 0 78020800 00018400 0B400100 82000000 1E000464 2E000004 00000010 5FA45BDD destmac D8.B1.90.2C.96.80, srcmac A0.EC.F9.30.3F.40, shim ethertype CCF0 earl 8 shim header IS present: version  $0$ , control  $64(0x40)$ , lif  $1(0x1)$ , mark enable 1, feature\_index 0, group\_id 0(0x0), acos 0(0x0), ttl 14, dti 4, dti\_value 267(0x10B) 10000028 00038080 010B ethertype 0800 protocol ip: version 0x04, hlen 0x05, tos 0x00, totlen 100, identifier 51573 df 0, mf 0, fo 0, ttl 255, src 10.1.1.1, dst 1.1.1.1 icmp type 8, code 0

**------- dump of outgoing inband packet ------** l2idb NULL, l3idb Vl2, routine etsec\_tx\_pak, timestamp 01:03:56.989 dbus info: src\_vlan 0x2(2), src\_indx 0x380(896), len 0x82(130) bpdu 0, index\_dir 0, flood 0, dont\_lrn 0, dest\_indx 0x0(0), CoS 0 cap1 0, cap2 0 00020000 0002A800 03800000 82000000 00000000 00000000 00000000 00000000 destmac 0C.11.67.8B.F6.F7, srcmac D8.B1.90.2C.96.80, shim ethertype CCF0 earl 8 shim header IS present: version  $0$ , control  $0(0x0)$ , lif  $16391(0x4007)$ , mark enable 0, feature\_index  $0$ , group\_id  $0(0x0)$ , acos  $0(0x0)$ , ttl 15, dti 0, dti\_value 540674(0x84002) 000800E0 0003C008 4002 ethertype 0800 protocol ip: version 0x04, hlen 0x05, tos 0x00, totlen 100, identifier 50407 df 0, mf 0, fo 0, ttl 254, src 10.1.1.1, dst 1.1.1.1 icmp type 8, code 0

現在,所有通過線卡3進入的目的地為1.1.1.1的流量都會使用填充碼報頭重新循環並傳送到CPU。有時,系統會顯示另一個具有**drop**鄰接的0.0.0.0/0條目,而不 是此CEF條目,並且執行完全相同的操作。

附註:評估刪除哪些CEF條目。CPU使用率過高可能是由於此原因。通常配置預設路由 0.0.0.0/0,並基於該路由轉發流量(並會導致資料包丟失)。

# 新增CEF條目

新增CEF條目時,大多數情況下可解決導致資料包丟失、資料包延遲或CPU使用率高的任何程式設計錯誤問題。知道如何在硬體中安裝CEF條目,不僅能夠糾 正錯誤程式設計的條目,而且還能通過操作轉發資料包 重新循環資料包,將其指向完全不同的介面或下一跳,根據需要重新寫入路由資料包和/或丟棄資料包等 。所有這些,如果沒有重新載入該盒,請刪除並設定配置或任何明顯的更改。CEF條目 也可以不進入配置模式而執行新增。(如同在上一節中介紹的CEF條目 刪除過程一樣)。

一般來說,有兩種情況:您有一個到下一跳的有效ARP條目(本例中為10.1.2.1),以及您沒有(由於任何原因)。 第二種情況會強制您實際建立一個有效的 ARP專案(通過靜態ARP):

步驟1. 10.1.2.1的交換機中有一個ARP條目,這是1.1.1.1的下一跳。

MXC.CALO.Sup2T#**show ip arp 10.1.2.1** Protocol Address Age (min) Hardware Addr Type Interface Internet 10.1.2.1 2 0c11.678b.f6f7 ARPA Vlan2

MXC.CALO.Sup2T#show ip route | inc 1.1.1.1 S 1.1.1.1 [1/0] via 10.1.2.1 ARP條目在CEF表中被程式設計為主機路由(/32):

MXC.CALO.Sup2T-dfc3#**show plat hard cef vpn 0 look 10.1.2.1** Codes: decap - Decapsulation, + - Push Label Index Prefix Adjacency 53 10.1.2.1/32 Vl2 ,0c11.678b.f6f7

**And of course, there is an index for this which again will tell us how a packet should be rewritten to reach 10.1.2.1:**

MXC.CALO.Sup2T-sw2-dfc3#**show plat hard cef vpn 0 10.1.2.1 detail [snip...]** Format:IPV4 (valid class vpn prefix) M(53 ): 1 F 2FFF 255.255.255.255 V(53 ): 1 0 0 10.1.2.1 (A:114689, LS:0, NR:0, RI:0, DF:0 CP:0 DGTv:1, DGT:0)

#### **Wait, wasn't 114689 adj entry the same used for 1.1.1.1?:**

MXC.CALO.Sup2T-sw2-dfc3#show plat hard cef 1.1.1.1 de [snip...] Format:IPV4 (valid class vpn prefix) M(54 ): 1 F 2FFF 255.255.255.255 V(54 ): 1 0 0 1.1.1.1 (A:114689, LS:0, NR:0, RI:0, DF:0 CP:0 DGTv:1, DGT:0)

具有任何目標IP地址且具有相同資料鏈路下一跳的任何資料包都應通過同一介面轉發,並使用相同的L2報頭重寫。

儘管一開始看起來這一點似乎很明顯,但實際上新增CEF條目是最重要的元素,您需要告知它如何使用特定的CEF鄰接條目來重寫資料包。

步驟2.現在,假設沒有為此自動建立的ARP條目,因此您需要建立一個靜態ARP條目。

為此,您需要知道用作字首10.1.2.1的下一跳的裝置的MAC地址,以便將該地址傳送到0c11.678b.f6f7。如果**show mac address-table address** 0c11.678b.f6f7命令輸出中已經有一個MAC地址條目可用,則您需要建立靜態MAC條目:

MXC.CALO.Sup2T(config)#**mac address-table static 0c11.678b.f6f7 vlan 2 int Gi3/21** Displaying entries from DFC switch [2] linecard [3]:

vlan mac address type learn age ports

----+----+---------------+-------+-----+----------+-----------------------------

2 0c11.678b.f6f7 static No - Gi3/21 步驟3.最後,需要建立靜態ARP條目,以便對CEF條目進行程式設計: MXC.CALO.Sup2T(config)#**arp 10.1.2.1 0c11.678b.f6f7 arpa** <<< Static ARP configuration

MXC.CALO.Sup2T#**show ip arp 10.1.2.1**

Protocol Address Age (min) Hardware Addr Type Interface Internet 10.1.2.1 - 0c11.678b.f6f7 ARPA <<< Now the static ARP entry is complete

*// Attaching to DFC3...* MXC.CALO.Sup2T-sw2-dfc3#**show plat hard cef 10.1.2.1 detail** [snip...] Format:IPV4 (valid class vpn prefix) M(53 ): 1 F 2FFF 255.255.255.255 V(53 ): 1 0 0 10.1.2.1 (A:114689, LS:0, NR:0, RI:0, DF:0 CP:0 DGTv:1, DGT:0)

The ARP entry exist in CEF table for DFC3. Same Adjacency Index result as before...

現在您已瞭解這些鄰接條目的作用,您終於可以繼續新增CEF條目。在最後一節中,字首1.1.1.1/32的CEF條目通過**test platform hardware cef v4-delete** 命令刪 除。現在,通過test platform hardware cef v4-insert [prefix] 命令將其新增回來 [掩碼長度] vpn [vpn編號]鄰接關係[鄰接索引]

若要驗證這一點,請使用命令test platform hardware cef v4-insert 1.1.1.1 32 vpn 0 adjacency 114689。該條目已重新新增到DFC CEF表中:

MXC.CALO.Sup2T-sw2-dfc3#**test platform hardware cef v4-insert 1.1.1.1 32 vpn 0 adjacency 114689 test\_ipv4\_insert: done: sw\_index = 42**

MXC.CALO.Sup2T-sw2-dfc3#**show plat hard cef vpn 0 1.1.1.1** Codes: decap - Decapsulation, + - Push Label Index Prefix Adjacency 54 1.1.1.1/32 Vl2 ,0c11.678b.f6f7

Ping from the 3750X to Loopback 0 is successful and HW forwarded by 6500 DFC.

MXC.CALO.Sup2T-sw2-dfc3#show platform hard cef adj entry 114689

Index:  $114689$  -- Valid entry (valid = 1) --

RIT fields: The entry has a Layer2 Format

\_\_\_\_\_\_\_\_\_\_\_\_\_\_\_\_\_\_\_\_\_\_\_\_\_\_\_\_\_\_\_\_\_\_\_\_\_\_\_\_\_\_\_\_\_\_\_\_\_\_\_\_\_\_\_\_\_  $|decr_ttl = YES$  | 12\_fwd=NO | ccc = 4 | add\_shim\_hdr = NO |\_\_\_\_\_\_\_\_\_\_\_\_\_|\_\_\_\_\_\_\_\_\_\_\_\_|\_\_\_\_\_\_\_\_\_|\_\_\_\_\_\_\_\_\_\_\_\_\_\_\_\_\_\_\_\_

Statistics: Packets = 684 Bytes = 80712

*// Logs in 3850*

CALO.MXC.385024XU#show logging [snip...] \*Jan 23 05:59:56.911: ICMP: echo reply sent, src 1.1.1.1, dst 10.1.1.1, topology BASE, dscp 0 topoid 0 \*Jan 23 05:59:57.378: ICMP: echo reply sent, src 1.1.1.1, dst 10.1.1.1, topology BASE, dscp 0 topoid 0 \*Jan 23 05:59:57.390: ICMP: echo reply sent, src 1.1.1.1, dst 10.1.1.1, topology BASE, dscp 0 topoid 0

#### 新增和刪除VRF路由表的條目

在所有上述步驟中進行的配置中,show platform hardware cef命令中的vpn 0字串已被強制執行。即使看起來完全沒有必要,因為命令預設情況下會返回常規路 由表或**vpn 0**的條目,但這是故意這樣做的,目的是 請始終牢記,系統會通過您新增和刪除CEF條目1.1.1.1/32的文檔,在特定路由表例項(VRF)中新增或刪除 條目。但是,某些字首很可能存在於不同的VRF中(即e.10.x.x.x) 以及刪除、新增或修改錯誤的VRF的CEF條目會導致負面影響。

為VRF **TEST\_**VRF刪除字首為1.1.1.1/32**的CEF條目**。有關新增CEF條目的詳細說明,請參閱本文檔的**新增CEF條目**部分。

為了新增VRF,請使用i**p vrf forwarding [VRF-NAME]**命令將6500交換機中的SVI更改為建議的VRF,最後在**TEST\_VRF**表中新增相同的靜態路由:

MXC.CALO.Sup2T(config)#ip vrf TEST\_VRF MXC.CALO.Sup2T(config-vrf)#int vlan 1 MXC.CALO.Sup2T(config-if)#ip vrf forwarding TEST\_VRF % Interface Vlan1 IPv4 disabled and address(es) removed due to enabling VRF TEST\_VRF MXC.CALO.Sup2T(config-if)#ip add 10.1.1.10 255.255.255.0 MXC.CALO.Sup2T(config-if)#int vlan 2 MXC.CALO.Sup2T(config-if)#ip vrf forwarding TEST\_VRF % Interface Vlan2 IPv4 disabled and address(es) removed due to enabling VRF TEST\_VRF MXC.CALO.Sup2T(config-if)#ip add 10.1.2.10 255.255.255.0 MXC.CALO.Sup2T(config)#ip route vrf TEST\_VRF 1.1.1.1 255.255.255.255 10.1.2.1 MXC.CALO.Sup2T#**show ip vrf**

Name Default RD Interfaces **TEST\_VRF** <not set> Vl1 Vl2

VRF也按順序程式設計。這是交換機中的第一個VRF(之前未配置其他VRF),因此此VRF例項的 vpn編號應為1。運行show platform hardware cef vpn 1命令以驗證這是真的:

MXC.CALO.Sup2T-sw2-dfc3#**show plat hard cef vpn 1** Codes: decap - Decapsulation, + - Push Label Index Prefix Adjacency 34 10.1.1.10/32 receive 35 10.1.1.0/32 receive 36 10.1.1.255/32 receive 38 10.1.2.10/32 receive 43 10.1.2.0/32 receive 44 10.1.2.255/32 receive 53 10.1.2.1/32 Vl2 ,0c11.678b.f6f7 **54 1.1.1.1/32 Vl2 ,0c11.678b.f6f7** [snip...]

**However, usually, switches have hundred or thousands of VRFs and just count them in the 'show ip vrf' command output would be quite difficult. In order to know which VPN number is assigned to a VRF we will run the command "show platform hardware cef vrf [VRF name] [prefix] detail", it will return the actual vpn number for that VRF:**

Format:IPV4 (valid class vpn prefix) M(54 ): 1 F 2FFF 255.255.255.255 V(54 ): 1 0 **1** 1.1.1.1 <<<<<<<<<<< The number in red determines the VPN this prefix belongs to. (A:114689, LS:0, NR:0, RI:0, DF:0 CP:0 DGTv:1, DGT:0)

請務必瞭解此條目的實際VPN編號和軟體索引,以便您可以繼續將其從此VRF例項中刪除或新增到此VRF例項:

MXC.CALO.Sup2T-sw2-dfc3#**test platform hardware cef index-conv hw\_to\_sw 54** hw index: 54 ----> sw handle: 42

MXC.CALO.Sup2T-sw2-dfc3#**test platform hardware cef v4-delete 42 mask 32 vpn 1 test\_ipv4\_delete: done.**

Result:

MXC.CALO.Sup2T-sw2-dfc3#**show platform hardware cef vpn 1 lookup 1.1.1.1** Codes: decap - Decapsulation, + - Push Label Index Prefix Adjacency **262049 0.0.0.0/0 drop**

#### Traffic is now getting punted, and the effects are seen in the 3750X pings to 1.1.1.1:

#### MXC.CALO.3750X#ping 1.1.1.1 repe 5000000

Sending 5000000, 100-byte ICMP Echos to 1.1.1.1, timeout is 2 seconds:  $[snip...]$ 

// Packet loss

假設在生產網路中,由於這些CEF條目情況,出現了資料包丟失以及音訊或影片斷斷續續的情況。因此,建議在維護視窗中執行這些測試。